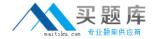

# **Adobe**

# Exam 9A0-144

# **Adobe Illustrator CS5 ACE Exam**

Version: 6.0

[ Total Questions: 120 ]

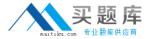

# **Question No: 1**

Which profile in the New Document dialog box has the following default settings?

- RGB, 72 PPI document with Align to Pixel Grid disabled
- Measurement units set to Pixels
- Page orientation set to Portrait
- A. Mobile and Devices
- B. Web
- C. Basic RGB
- **D.** Flash Catalyst

**Answer: A** 

#### **Question No: 2**

Where does the new artboard appear when you create it using the New Artboard button in the Artboard panel?

- A. To the left of all current artboards
- **B.** To the right of all current artboards
- C. Below all curent artboards
- **D.** Above all curent artboards

**Answer: B** 

# **Question No: 3**

You are working a large poster. The poster will be printed on six tiled pages, each defined by an artboard. The artboards have been arranged with no space between them. You want to position objects based on the upper-left corner of the upper-left artboard. Which rulers should you use?

- A. Artboard
- B. Global
- C. Video

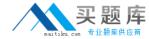

# D. Perspective Grid

**Answer: B** 

# **Question No: 4**

You have created several additional artboards while working on a document. You want to position all of the artboards in a more logical manner within your document. What should you do?

- **A.** Click and drag the artboards in the Artboard panel so they appear in the order you want.
- **B.** Double-click the Artboard tool, and adjust the 9-point registration box under the Position field in the Artboard Options dialog box.
- **C.** Choose Object > Artboards > Rearrange.
- **D.** Choose Artboard Options from the Artboard panel menu.

**Answer: C** 

# **Question No:5**

How can you view three separate document windows side by side?

- **A.** Choose Tile All Vertically from the Arrange Document menu in the Application bar.
- **B.** Choose Window > Arrange > Cascade.
- **C.** Choose > Tile All In Grid from the Arrange Document menu in the Application bar.
- **D.** Choose Window > Arrange > Float All in Windows.

**Answer: A** 

#### Question No: 6

To see more of your document when working, you want to hide all panels except the Tools panel. What should you do?

- **A.** Choose Window > Arrange > Float in Window.
- **B.** Click the Change Screen Mode button at the bottom of the Tools panel to toggle to Full Screen Mode

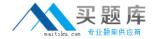

- C. Press the Tab key.
- D. Press Shift+Tab.

**Answer: D** 

# **Question No:7**

Which settings or command allows you to view a pixel grid when you are creating web graphics?

- A. Pixel Preview on, Zoom set above 600%
- **B.** Pixel Preview on, Zoom set above 100%
- C. Pixel Preview on, Full Screen Mode
- **D.** Choose View > Show Grid

**Answer: A** 

# **Question No:8**

You want to use the Shift key plus any arrow keys to nudge objects 1 pica. There are 12 points in a pica. Which value should you enter in the Keyboard Increment field in the general preference?

- **A.** 12 pt
- **B.** 1.2 pt
- **C.** 120 pt
- **D.** 0.12 pt

**Answer: B** 

# **Question No:9**

You have saved a custom Keyboard Shortcut set. How can you see a list of all the keyboard shortcuts, including your modified ones?

**A.** Open the Illustrator Defaults.kys file inside the Illustrator application folder in a text editor.

#### Adobe 9A0-144: Practice Test

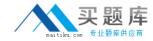

- **B.** Choose Edit > Keyboard Shortcuts, and then click the Export Text button.
- **C.** Choose Edit > Keyboard Shortcuts, and then click the Save button.
- **D.** Type Keyboard Shortcuts in the Search field on the Help menu.

**Answer: B** 

# **Question No: 10**

You want to add some guides that will be visible only inside a particular artboard. What should you do?

- **A.** Select the Artboard tool from the Tools panel, click on the artboard, and then drag guides out from the horizontal or vertical document ruler.
- **B.** Select the artboard name in the Artboard panel, and then drag a guide out from the horizontal or vertical document ruler.
- **C.** Click on the artboard with the Selection tool, and then Option+double-click (Mac OS) or Alt+double-click (Windows) on the horizontal or vertical ruler.
- **D.** Drag a guide from the horizontal or vertical document ruler, and hold down the Option (Mac OS) or Alt (Windows) key before letting go of the mouse button.

**Answer: A** 

#### **Question No: 11**

Using the Layers panel, you want to move objects that are selected from one layer to a locked layer by dragging the Selected Art icon to the target layer. Which key combination should you use?

- A. Command+Option-drag (Mac OS) or Ctrl+Alt-drag (Windows)
- B. Shift-drag
- C. Command-drag (Mac OS) or Ctrl-drag (Windows)
- **D.** Option-drag (Mac OS) or Alt-drag (Windows)

**Answer: C** 

#### **Question No: 12**

You want to add metadata information to the file you are working on. Which command

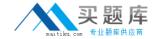

should you choose?

- A. Window > Document Info
- **B.** Window > Info
- C. File > File Info
- **D.** File > Document Setup

**Answer: C** 

# **Question No: 13**

You have created a nested artboard in a multiple artboard document. Which two file formats will enable you to save or export each artboard into an individual file? (Choose two.)

- **A.** Adobe Illustrator (ai)
- **B.** SVG (svg)
- C. BMP (bmp)
- **D.** Adobe FXG (fxg)
- E. Photoshop (psd)
- **F.** Windows Metafile (wmf)

Answer: A,E

# **Question No: 14 CORRECT TEXT**

You want to change the rotation of a selected object on your artboard. Which item in the Control panel provides access to the Rotate field?

**Answer:** A

#### **Question No: 15**

You draw a path that contains a nonsymmetrical curved anchor point. You now want to alter the Bezier handles of the anchor point so both sides of the curve are identical in length and angle. You are using the Pen tool on the selected path. What should you do?

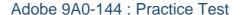

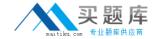

- A. Press Option (Mac OS) / Alt (Windows) and drag the anchor point.
- B. Shift-click the anchor point.
- **C.** Double-click the anchor point.
- **D.** Click on the anchor point while pressing the Option (Mac OS) / Alt (Windows) key.

**Answer: A** 

# **Question No: 16**

You want to apply a predefined variable width profile to a path you have drawn. Which method should you choose to modify the selected path?

- **A.** Choose from the Profile pop-up menu in the Strokes panel.
- **B.** Choose Edit > Assign Profile.
- **C.** Choose Options of Selected Object from the Brushes panel menu.
- **D.** Choose Add a New Stroke from the Appearance panel menu.

**Answer: A** 

# **Question No: 17**

After drawing with the Pencil tool, you find the resulting path has too many anchor points. You want to remove some of the anchor points while maintaining the overall shape of the path. What should you do?

- **A.** Choose Object > Path > Average.
- **B.** Select the Smooth tool, and retrace the path.
- **C.** Select the Delete Anchor Point tool, and click each excess anchor point.
- **D.** Choose Object > Path > Remove Anchor Points.

**Answer: B** 

# **Question No: 18**

You have created a symbol and placed several instances on the artboard. You now want to edit the symbol and update all other instances in the document. Which method should you use?

# Adobe 9A0-144: Practice Test

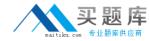

- **A.** With the Selection tool, double-click a symbol instance on the artboard.
- **B.** Select a single symbol instance on the artboard, and choose Object > Ungroup.
- **C.** Select a single symbol instance on the artboard, and click the Break Link button in the Control panel.
- **D.** Select a symbol instance on the artboard, and choose Object > Expand.

**Answer: A** 

#### **Question No: 19**

You are starting a new document. You create an irregular shape and want to draw additional objects which will be invisible if they fall outside the irregular shape. You select the irregular shape. What should you do?

- **A.** Choose Make Clipping Mask from the Layers panel menu.
- **B.** Click the Draw Behind button in the Tools panel.
- **C.** Choose Enter Isolation Mode from the Layers panel menu.
- **D.** Choose Make Opacity Mask from the Transparency panel menu.

**Answer: A** 

#### **Question No: 20**

Which describes the vector object type created when you create outlines of a selected line of text?

- A. A group of individual compound paths for each letter
- **B.** A group of individual compound shapes for each letter
- **C.** A single compound path object
- D. Ungrouped compound paths for each letter

**Answer: A** 

# **Question No: 21**

You create four ellipses. You want to evenly distribute the ellipses horizontally across the length of the active artboard. You select the ellipses. What should you do?

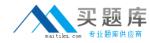

- **A.** Chose Align to Artboard from the Align To menu in the Align panel, and click the Horizontal Distribute Center button.
- **B.** Chose Align to Selection from the Align To menu in the Align panel, and click the Horizontal Distribute Center button.
- **C.** Drag them with the Selection tool to the left edge of the artboard, then hold down the Option (Mac OS) or Alt (Windows) key and drag the right side handle to the right edge of the artboard.
- **D.** Choose Object > Path > Split Into Grid.

**Answer: A** 

# **Question No: 22**

You have a document with objects on multiple layers. You select a vector path that is part of a group that is inside a sub-layer. You choose Object > Bring To Front. Where is the object now located?

- **A.** On top of the stack of objects in the group.
- **B.** On top of the stack of objects in the sub-layer.
- **C.** On top of the stack of objects in the layer.
- **D.** On top of the stack of objects in the document.

**Answer: A** 

#### **Question No: 23**

How do you distort an object in perspective with the Free Transform tool?

- **A.** Drag a corner handle, and then hold down Command (Mac OS) / Ctrl (Windows).
- **B.** Drag a corner handle, and then hold down Option (Mac OS) / Alt (Windows).
- **C.** Drag a side handle, and then hold down Shift-Option-Command (Mac OS) / Shift-Alt-Control (Windows).
- **D.** Drag a corner handle, and then hold down the Shift key.

**Answer: A** 

**Question No: 24**